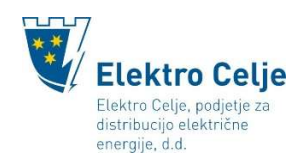

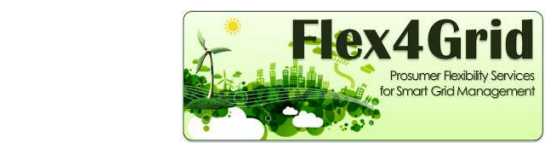

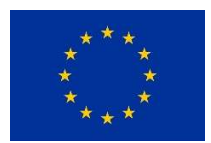

# Navodila za mobilno aplikacijo Flex4Grid – verzija za OS Android

## Nalaganje aplikacije Flex4Grid in prvi zagon

Mobilna aplikacija Flex4Grid (v nadaljevanju aplikacija) se nahaja v spletni trgovini Google Play (v nadaljevanju spletna trgovina).

Za nalaganje in uporabo aplikacije potrebujete brezžično povezavo na internet (Wi-Fi) ali vključene mobilne podatke.

Mobilno aplikacijo si naložite tako, da v iskalnik spletne trgovine vpišete ključno besedo Flex4Grid (Slika 1).

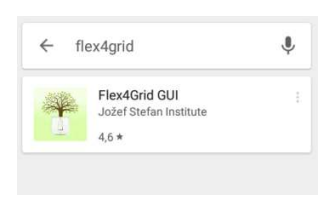

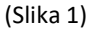

S pritiskom na gumb NAMESTI (Slika 2) ter SPREJMI (Slika 3) sprožite nalaganje aplikacije na vašo pametno napravo.

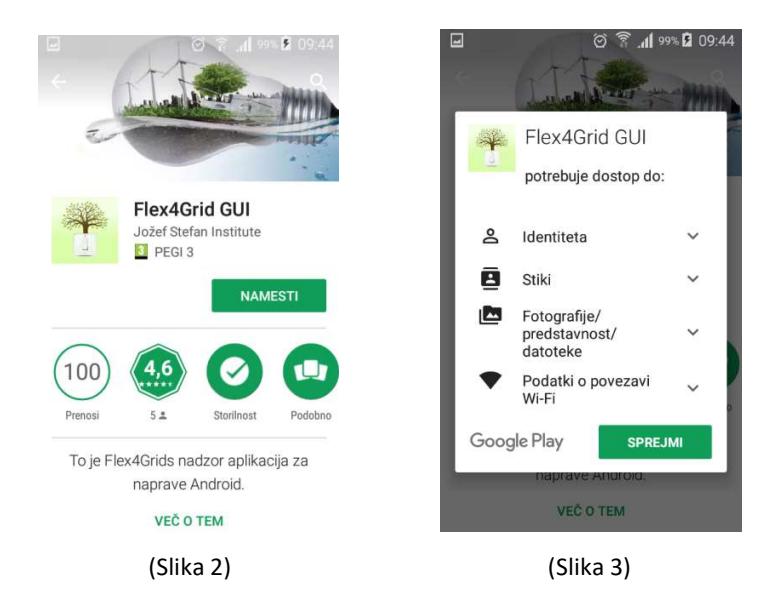

Ko je nalaganje aplikacije na vašo napravo končano, pritisnete gumb ODPRI (Slika 4).

Stran 1 od 7

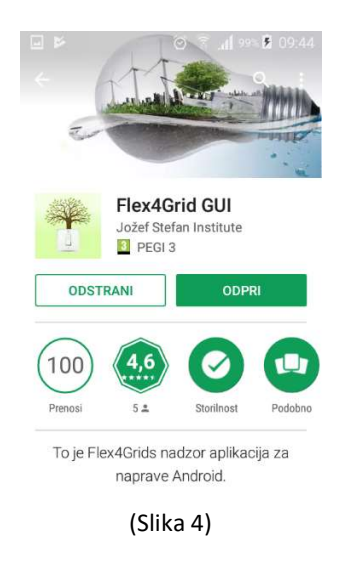

V aplikacijo se prvič prijavite tako, da vpišete elektronski naslov in geslo , ki ste ju določili pri registraciji v pilotni projekt Flex4Grid (www.elektro-celje.si/flex4grid). Nato pritisnete gumb PRIJAVA ALI REGISTRACIJA (Slika 5).

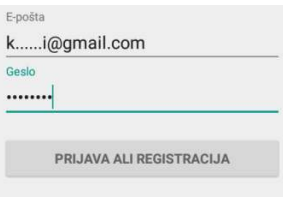

(Slika 5)

## Uporaba mobilne aplikacije Flex4Grid

Ko vstopite v aplikacijo, se pred vami pojavi opcija Naprave (Slika 6).

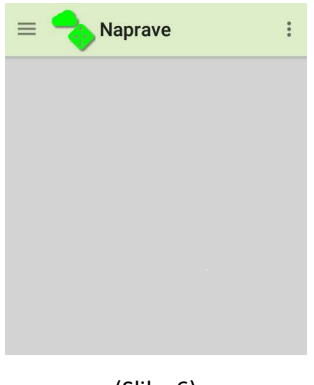

(Slika 6)

Za nadaljevanje pritisnite ikono v levem zgornjem kotu (Slika 7).

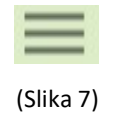

Odpre se Flex4Grid uporabniški vmesnik (Slika 8).

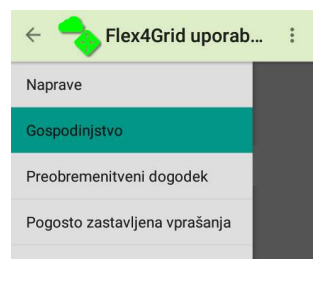

(Slika 8)

# Flex4Grid uporabniški vmesnik

#### Gumb »Naprave«

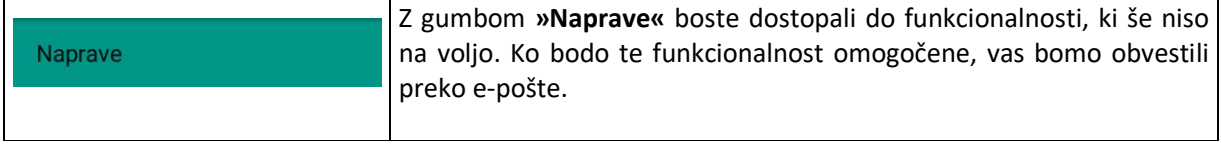

#### Gumb »Gospodinjstvo«

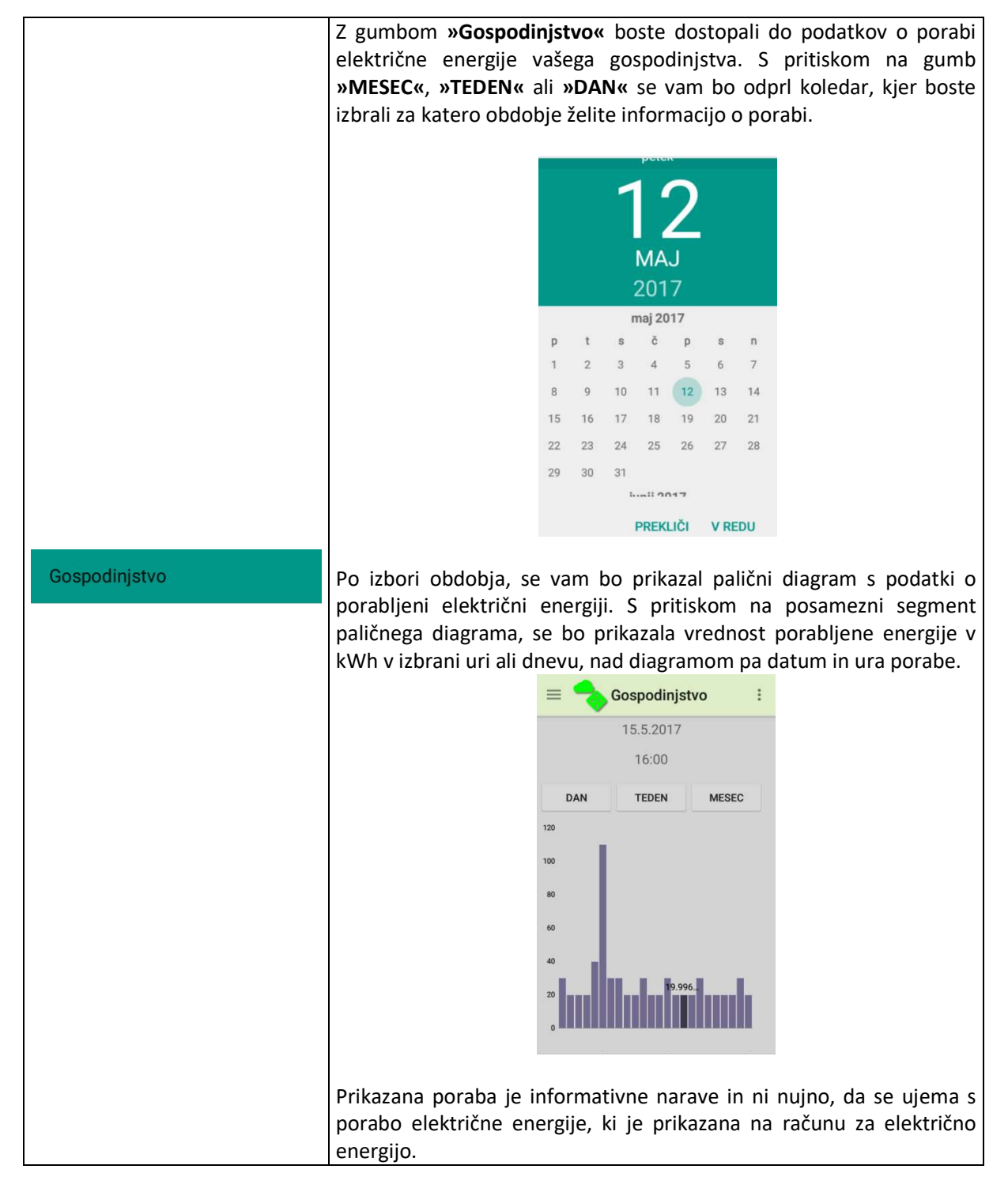

#### Gumb »Preobremenitveni dogodek«

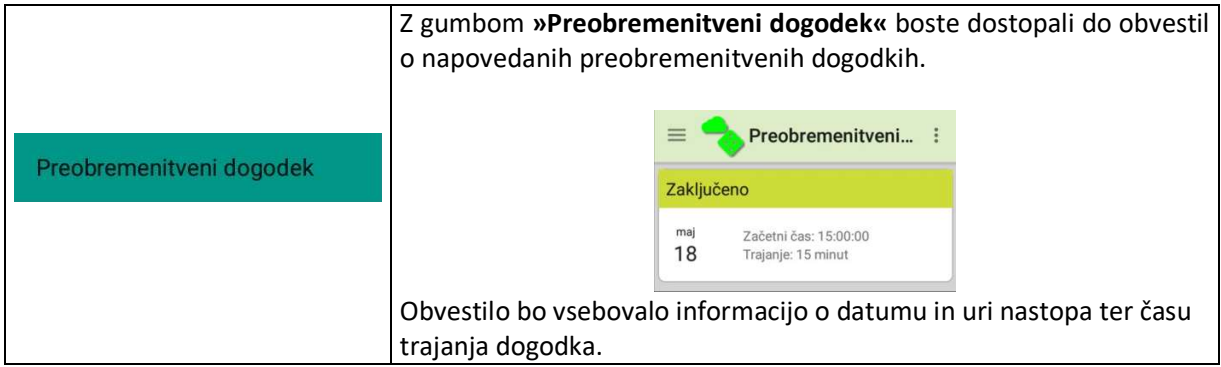

### Gumb »Pogosto zastavljena vprašanja«

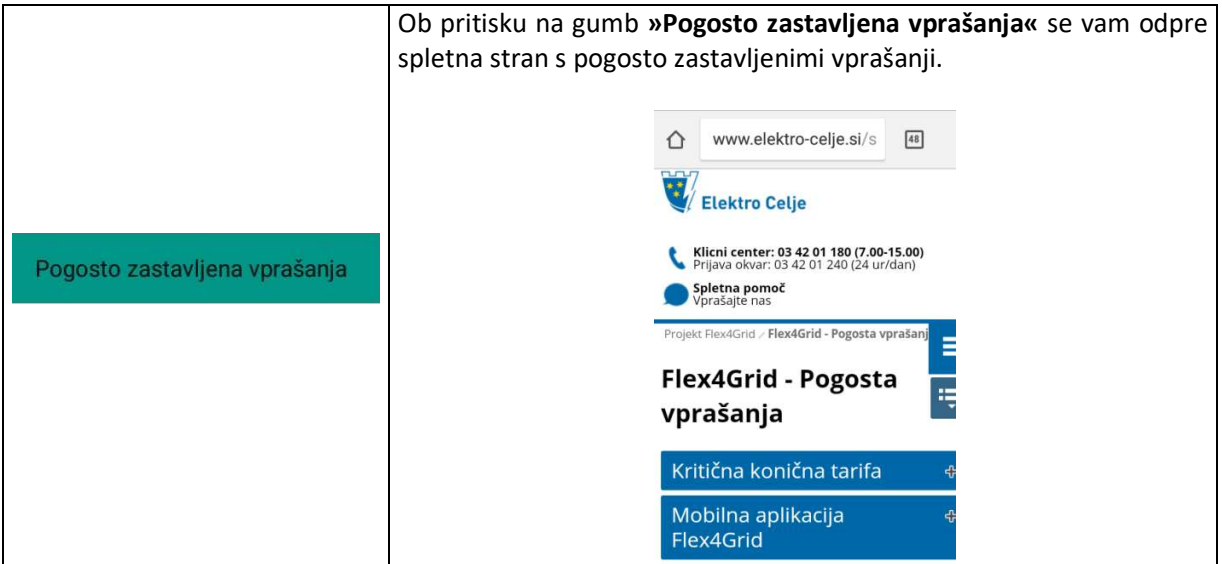

Za pravilno delovanje mobilne aplikacije Flex4Grid morate imeti na vaši pametni napravi naložen OS Android verzije 5.0 ali višjo.

Verzijo operacijskega sistema Android preverite s klikom na ikono v desnem zgornjem kotu (slika 9).

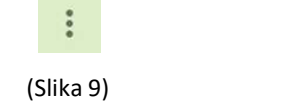

S pritiskom na gumb »Vizitka« (slika 10) se vam odpre vizitka z informacijo o verziji operacijskega sistema Android na vaši napravi ter o verziji aplikacije (slika 11).

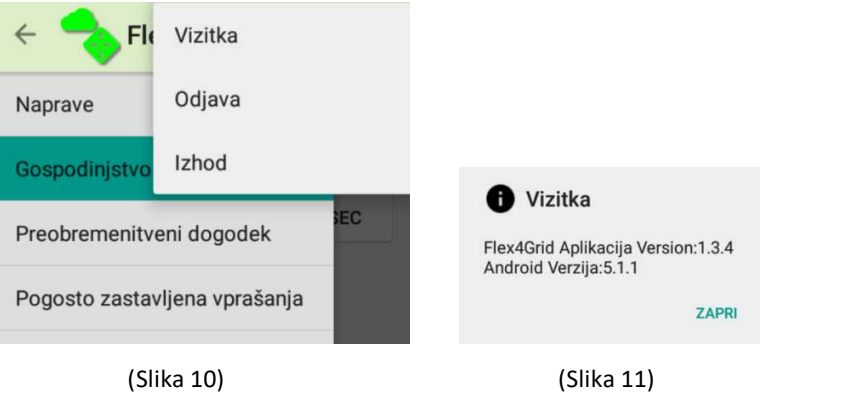

V meniju prikazanem na sliki 10 lahko aplikacijo zaprete ali pa se odjavite.